# **Instructions for accessing AT&T Connect using an invitation from Mary Burling**

1. Click on URL provided in meeting invitation:

To connect your COMPUTER to the Web conference:

================================================== Click here:<https://connect2.uc.att.com/attinc/meet/?ExEventID=86455672>

2. You will be taken to this web page in your browser. Enter the information requested & press Join Now.

## **AT&T** Connect

### **Join Event or Meeting Room**

To join the Event or Meeting Room, please fill in the following details:

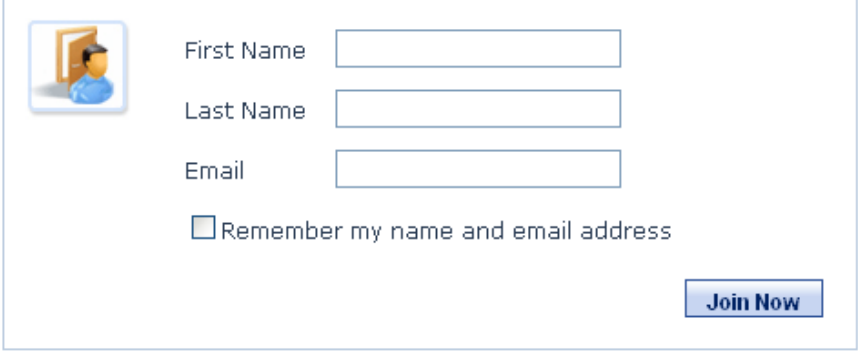

3. You will be taken to this web page. Click on Participant Application.

### **AT&T** Connect

#### **Select AT&T Connect Software**

Select the type of AT&T Connect client software you want to use to connect to this Event:

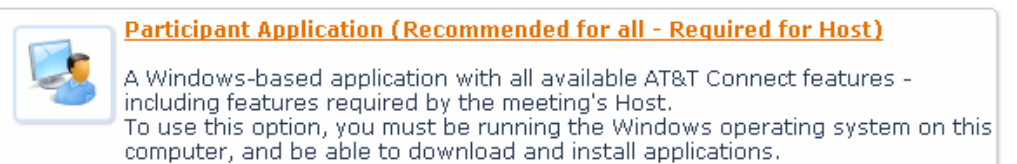

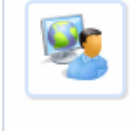

#### **Web Participant Application**

A browser-based application with some feature limitations. Use this if you are running on a Macintosh or Linux platform, or if you are not able to install software on your Windows computer.

4. You will be taken to this web page. If this is your first time with Connect, click on the word Install by option 1 and follow the instructions. If you are a returning user, click on Enter Event.

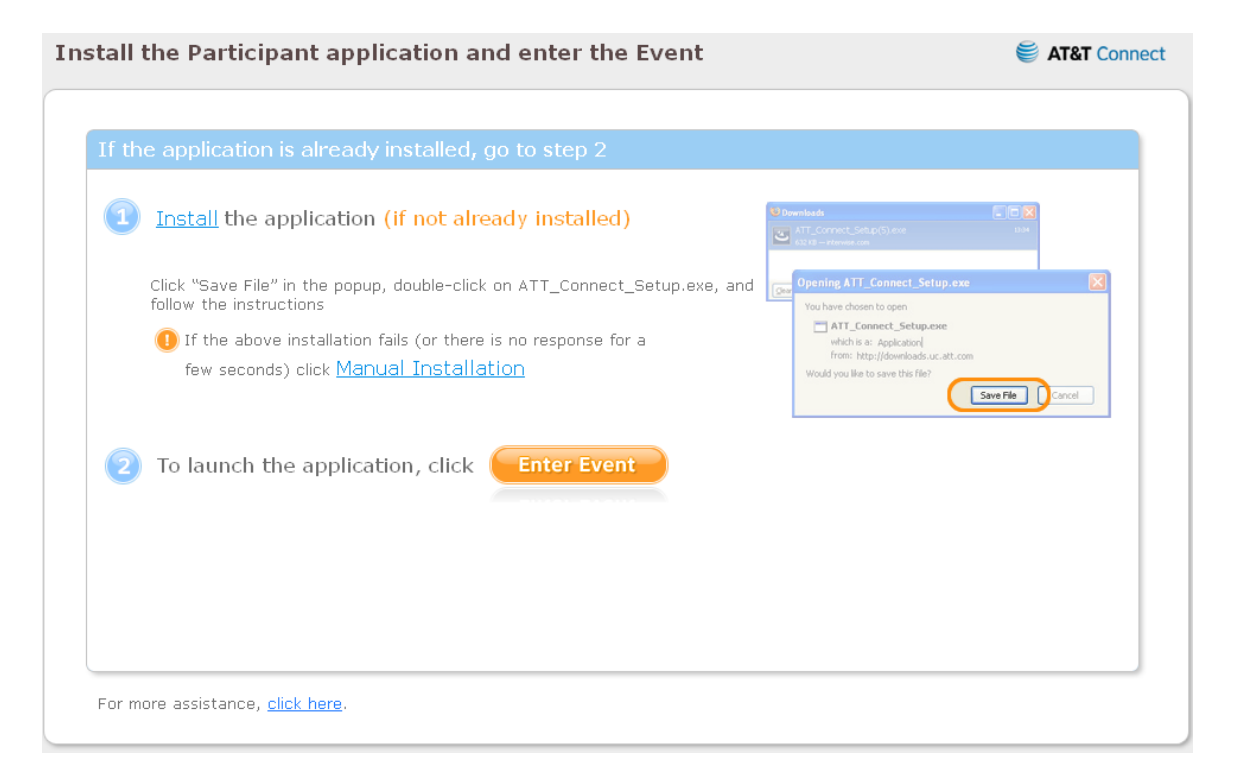

5. This box will open. Click OK.

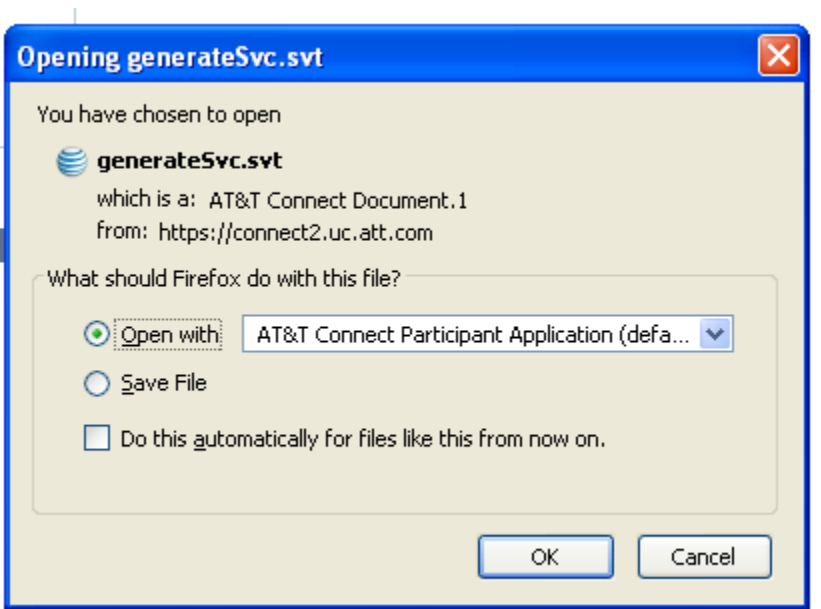

6. The Connect web conference page will open, showing this box. Select Use a telephone\already connected with a telephone option.

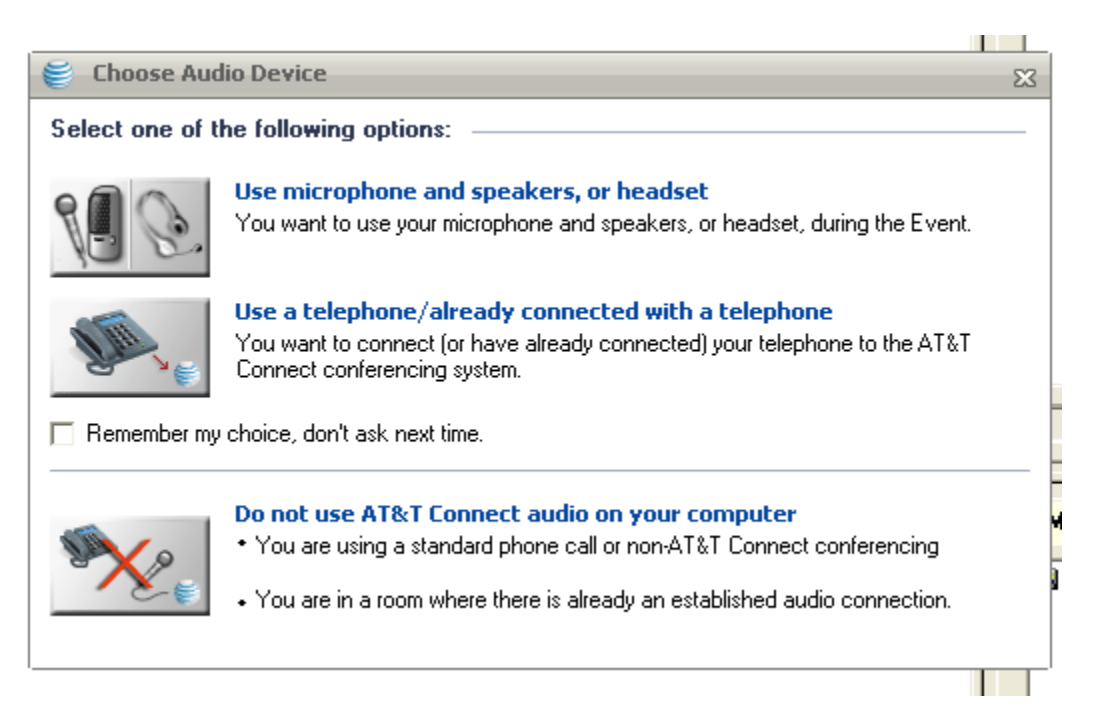

7. This box will appear. Click Call Me at the lower left corner.

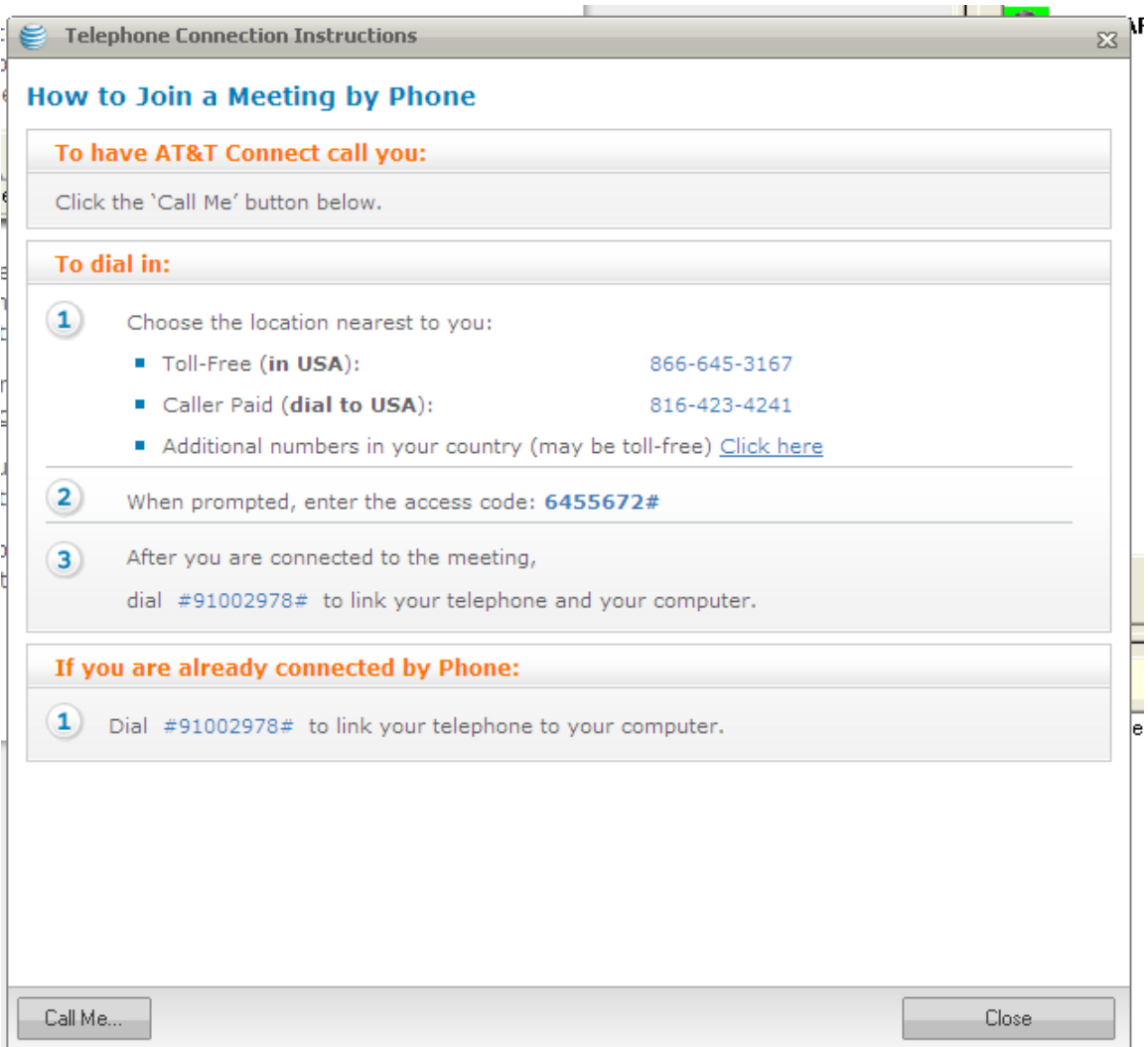

8. This box will appear. Enter your telephone number and press OK. Connect will call you, making your audio & video connection complete.

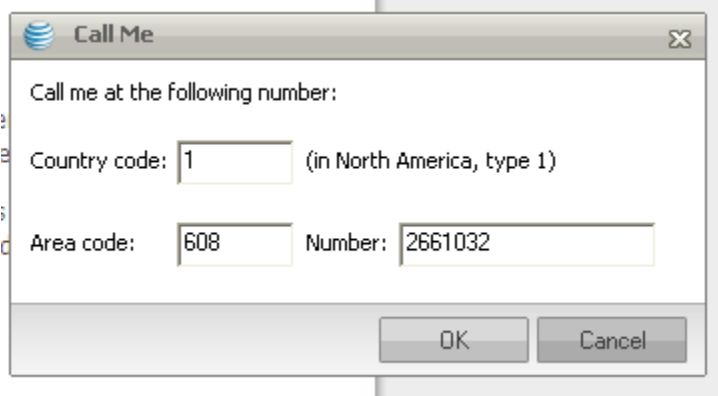